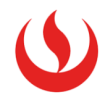

## **Tutorial para generar la Constancia de Logros de Aprendizaje**

Estimado postulante, considera que la plataforma que genera la Constancia de Logros de Aprendizaje (CLA) del MINEDU es para aquellos que cuenten con DNI y con resultados de evaluación registrados en el SIAGE (Sistema de Informacion de Apoyo a la Gestión de la Institución Educativa) a partir del año 2013.

Debes tener tu DNI a la mano y en caso seas menor de edad, ten a la mano tambien el DNI de tu apoderado.

A continuación detallamos los pasos a seguir:

1. Ingresa la siguiente direccion en tu navegador:<https://constancia.minedu.gob.pe/> . Lee la información y da clic en **"Solicitar constancia"**.

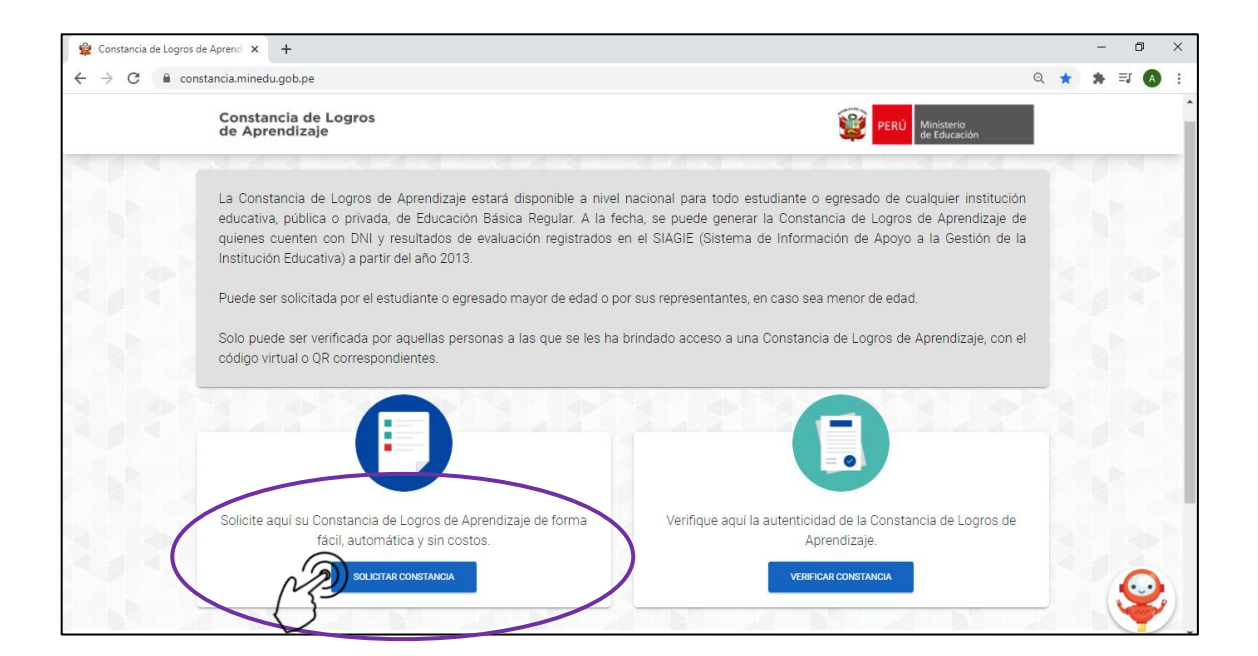

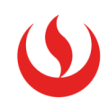

Aparecerá una alerta informativa, léela y da clic en **"Aceptar"**

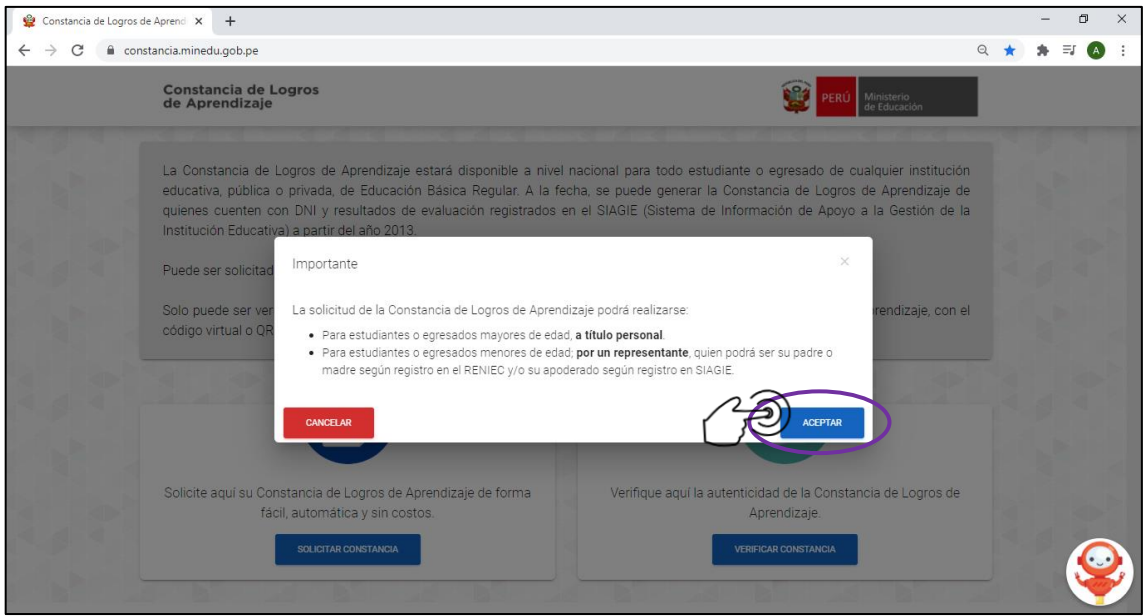

2. Aparecerá la primera pestaña: **"Términos y Condiciones"**.

Aquí se encuentran detallados los términos y condiciones de uso de la plataforma. Una vez que los hayas revisado, activa el check en **"He leído y acepto los Términos y Condiciones"** y luego da clic en **"Aceptar".**

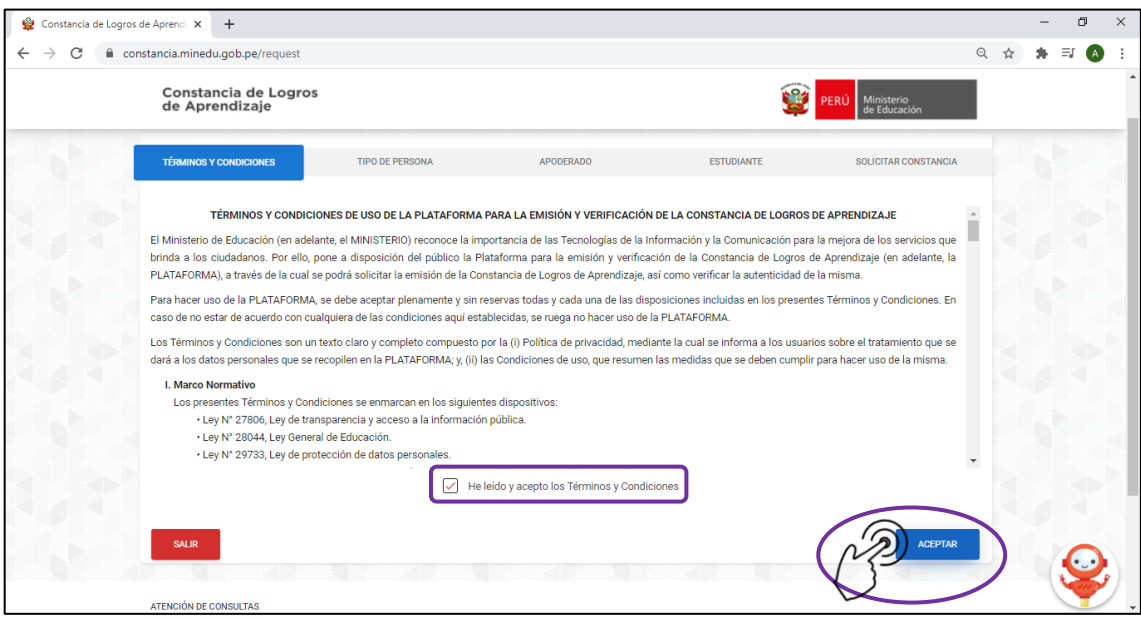

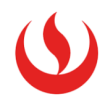

- 3. La plataforma te derivará a la segunda pestaña: **"Tipo de Persona".** Aquí debes seleccionar una opción:
	- ✓ Si eres menor de edad, debes elegir la opción "Apoderado"
	- ✓ Si eres mayor de edad, debes elegir la opción "A título personal"

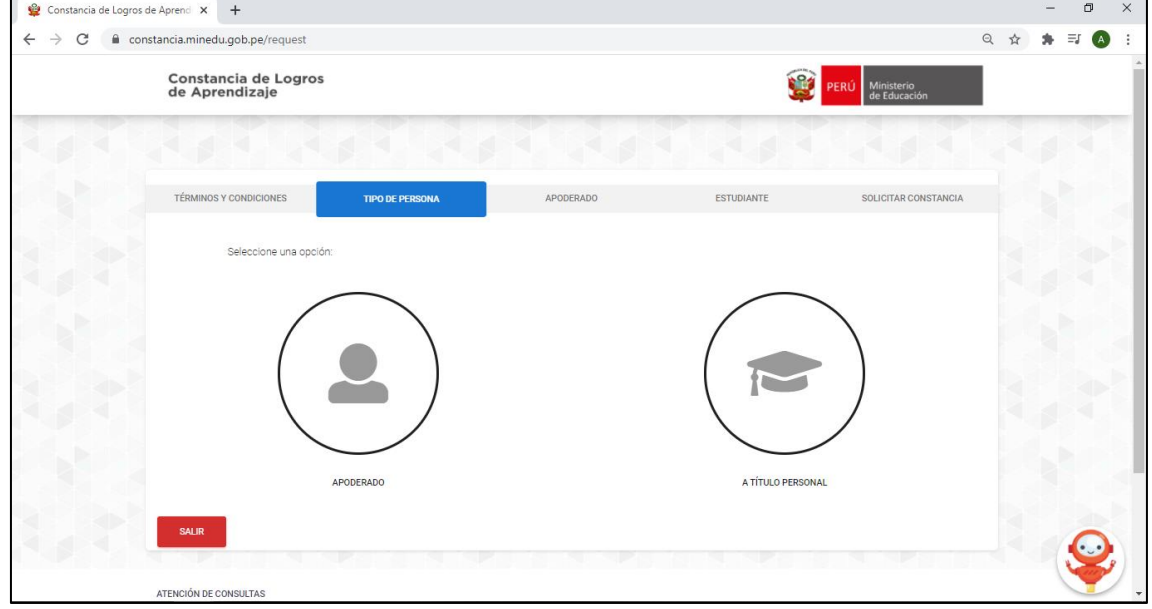

Luego de seleccionar una de las opciones, aparecerá el botón **"Siguiente"**, dale clic.

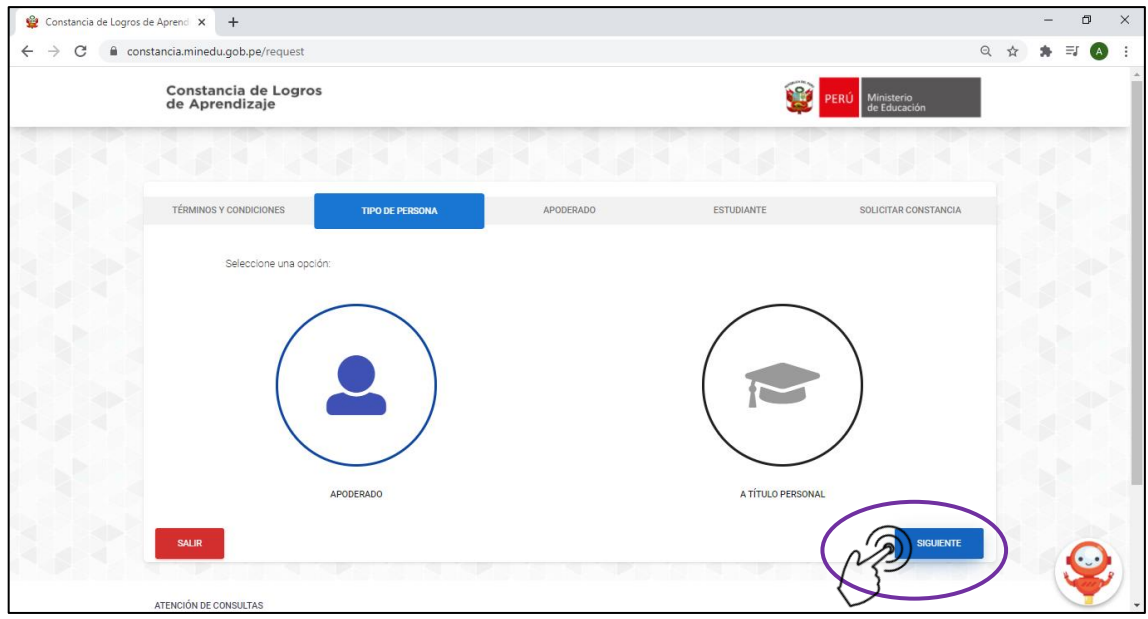

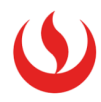

- 4. La tercera pestaña en la que te ubicará la plataforma será **"Apoderado"** o **"Estudiante"**, según lo seleccionado anteriormente.
	- 4.1 Si elegiste Apoderado, la plataforma te ubicará en la pestaña **"Apoderado"**. Aquí se deben ingresar los datos personales de tu apoderado y además, colocar el/los nombre(s) de su apoderado. Luego das clic en **"validar"**.

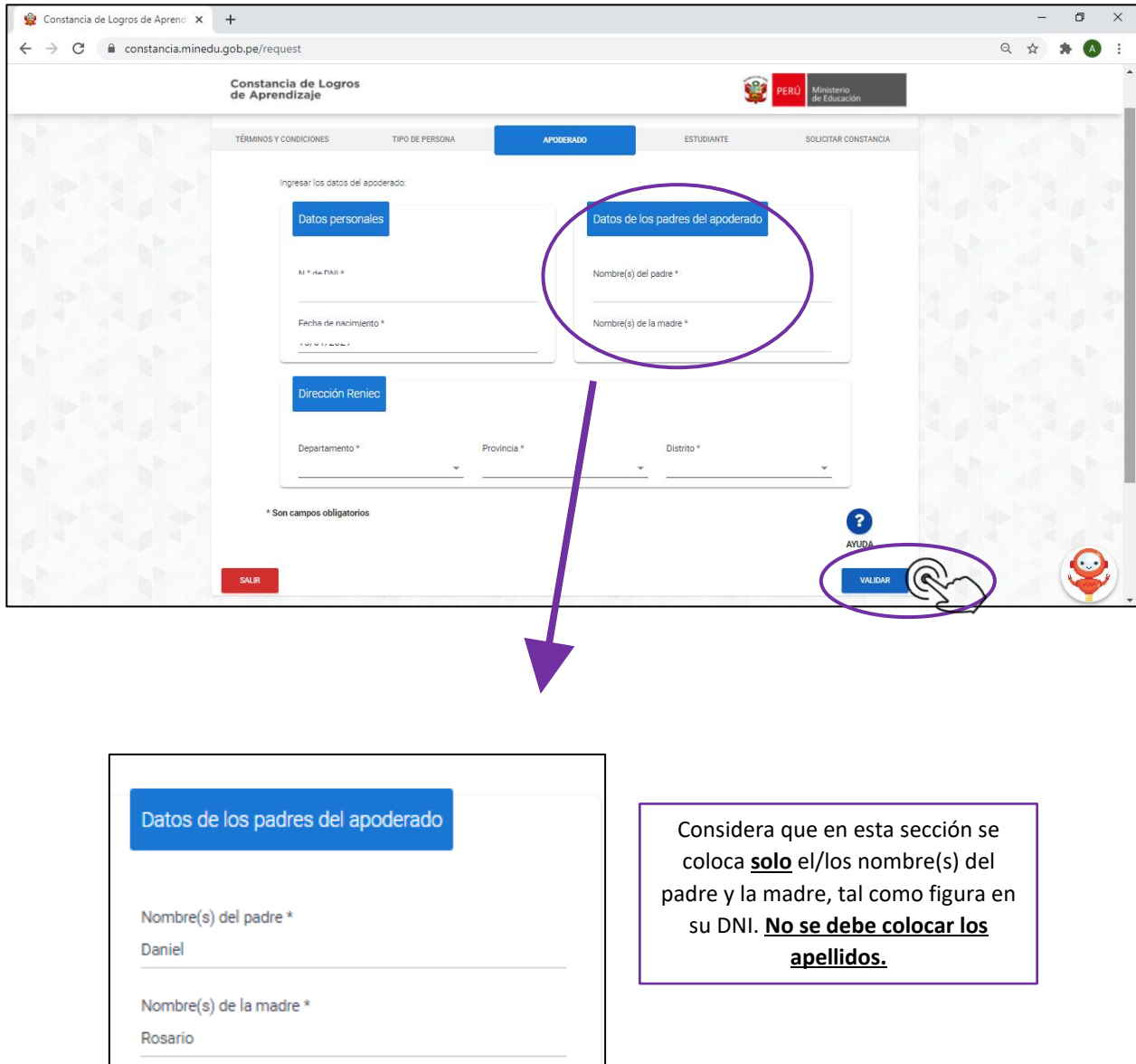

Una vez que la plataforma valide correctamente los datos de tu apoderado, el sistema te derivará a la pestaña Estudiante, donde deberás completar tus datos, tal como se muestra en el siguiente punto.

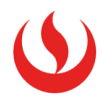

4.2 Si elegiste la opción A título personal, la plataforma te ubicará en la pestaña **"Estudiante"**. Aquí debes completar tus datos personales y el/los nombre(s) de tu apoderado.

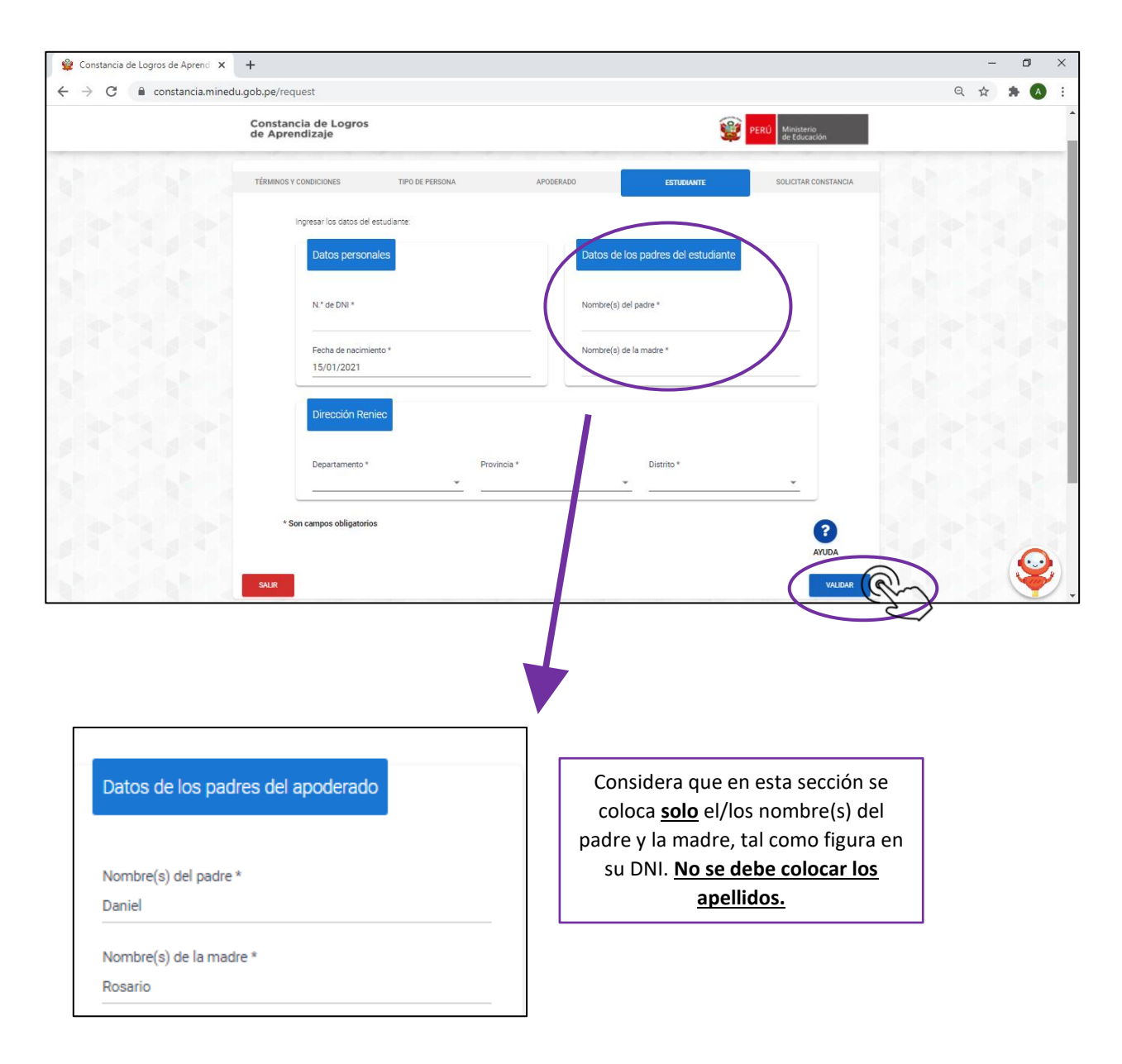

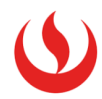

5. Una vez que la plataforma valide la información ingresada, aparecerá un recuadro de color verde en la parte inferior derecha de tu pantalla que indica que los datos han sido validados satisfactoriamente.

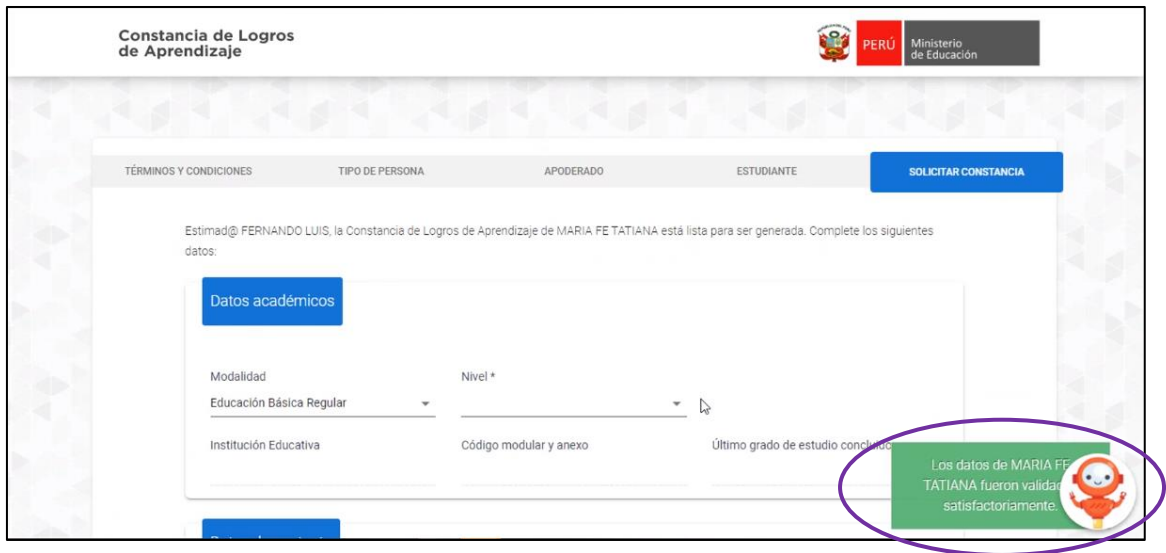

6. La plataforma te ubicará en la pestaña **"Solicitar Constancia"**.

Aquí deberás ingresar tus datos académicos: modalidad de estudios y nivel. Para el caso de nivel académico elige **Secundaria**.

Luego de ello, aparecerá en automático el nombre de tu colegio, su código modular y el ultimo grado de estudio concluido.

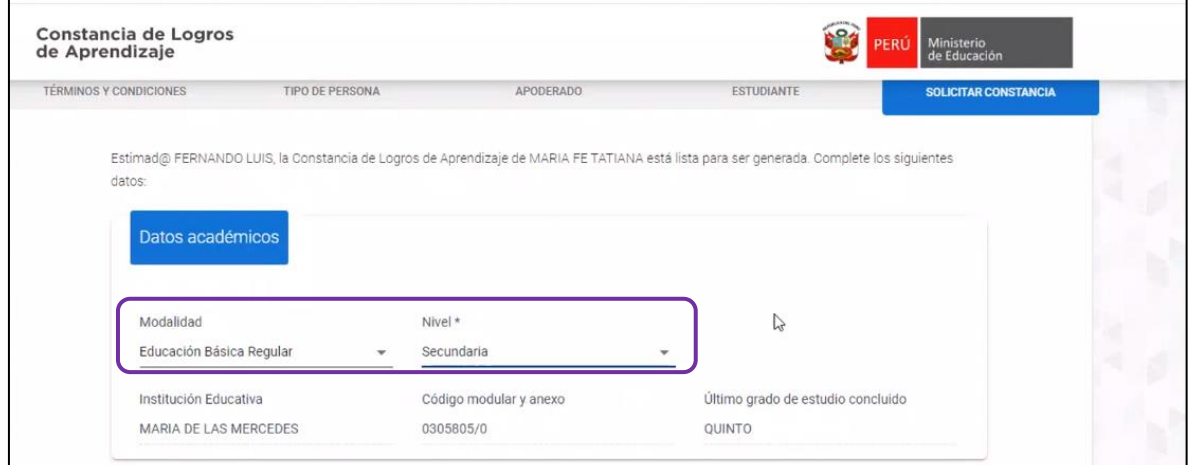

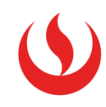

Ahora debes completar tus datos de contacto y dar clic en **"continuar"**.

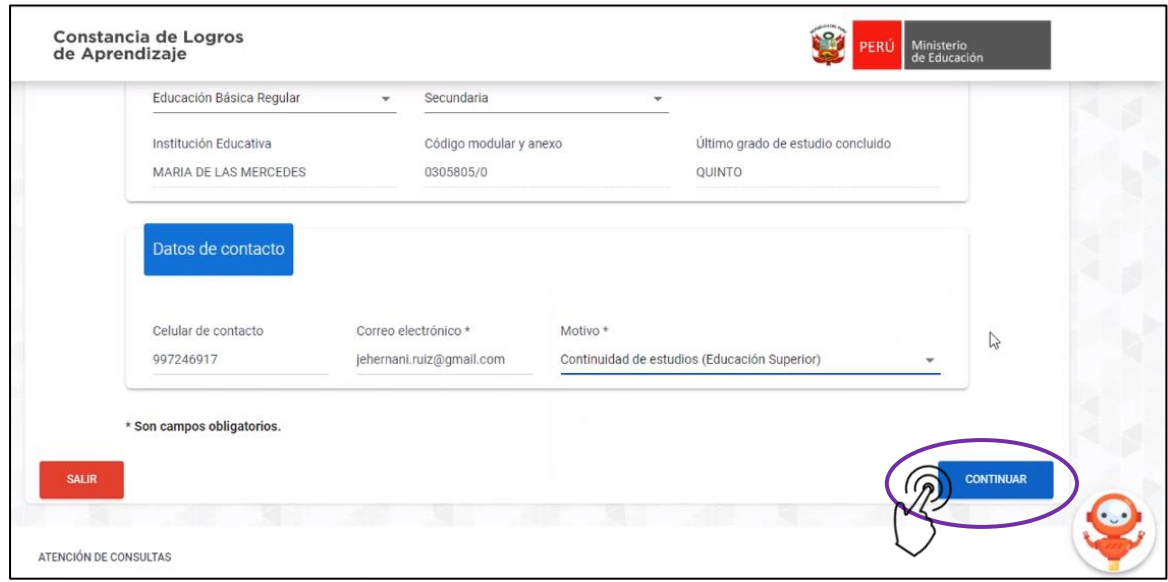

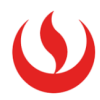

7. Aparecerá la **vista previa** de tu Constancia de Logros de Aprendizaje. Para que puedas descargar el documento, debes dar clic en el botón: **"De Acuerdo"** que se encuentra en la parte inferior derecha.

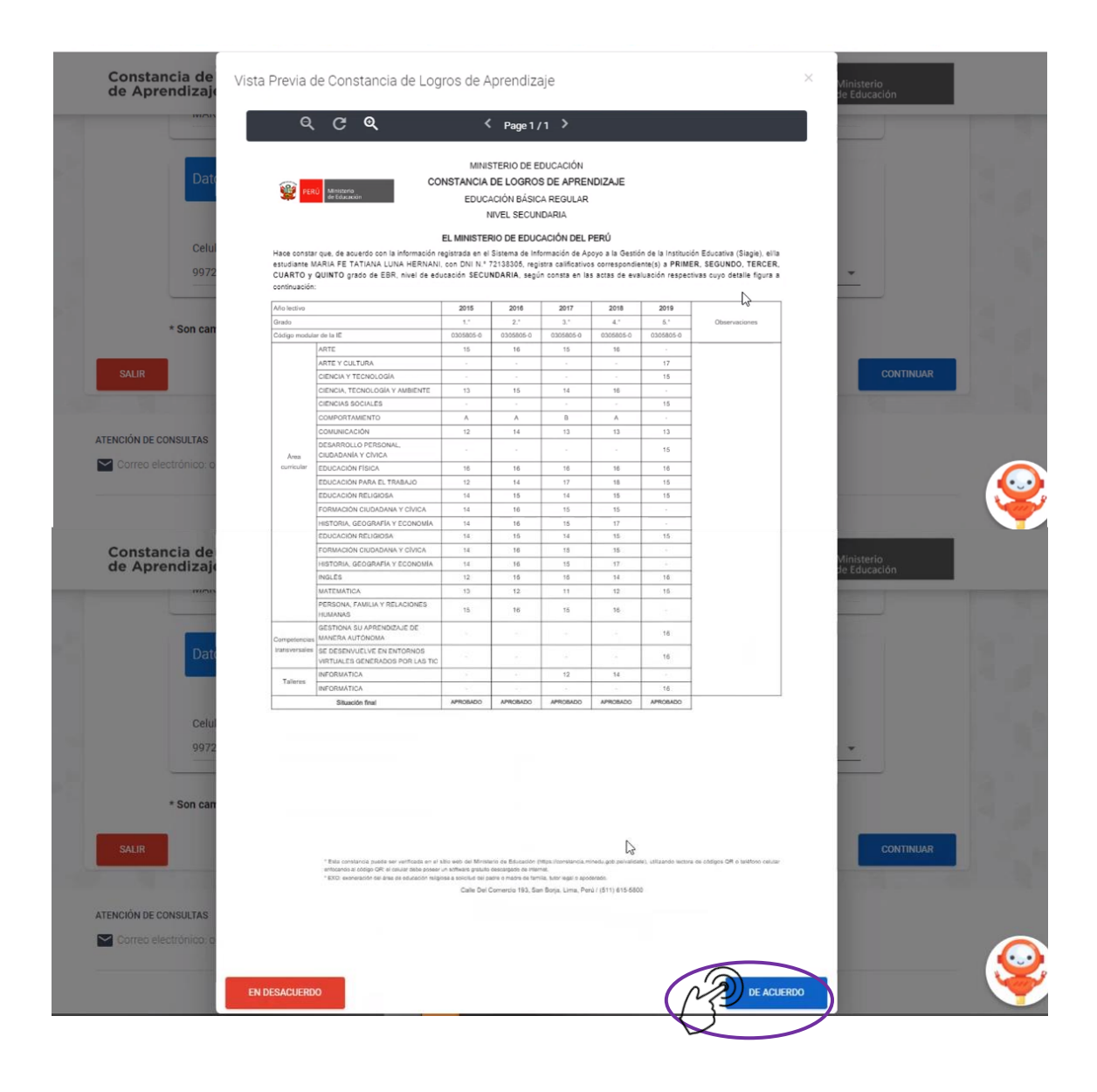

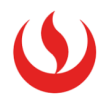

8. La plataforma te preguntará si estás seguro de generar la Constancia de Logros de Aprendizaje, da clic en **Si**.

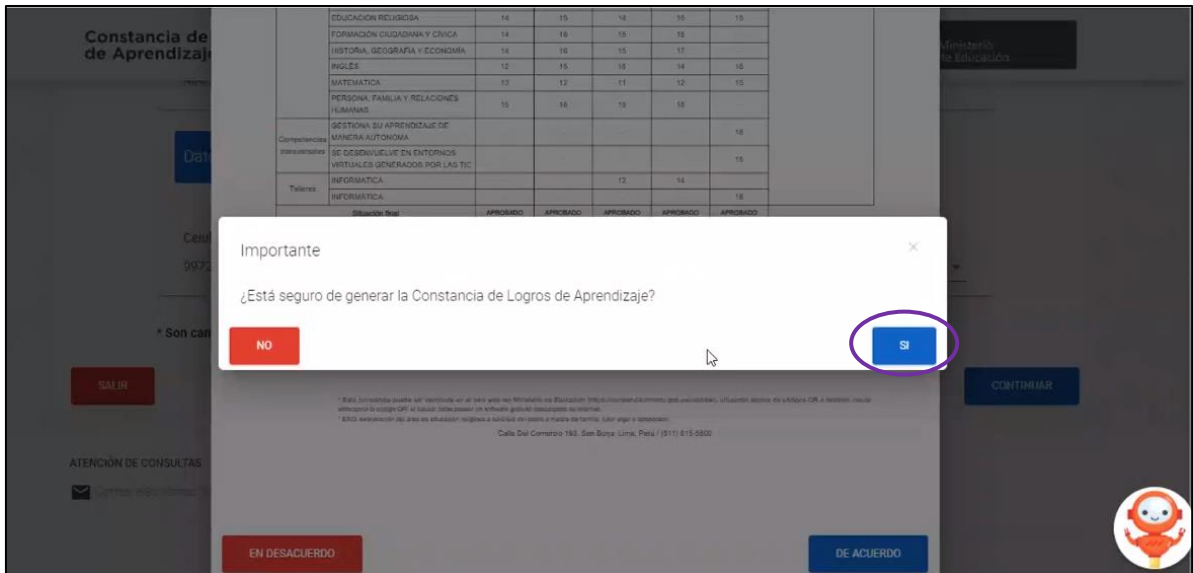

9. Se habilitará un botón "Descargar Constancia" y una vez que le das clic, tu constancia se descargará. Podrás verlo al lado izquierdo inferior de tu pantalla.

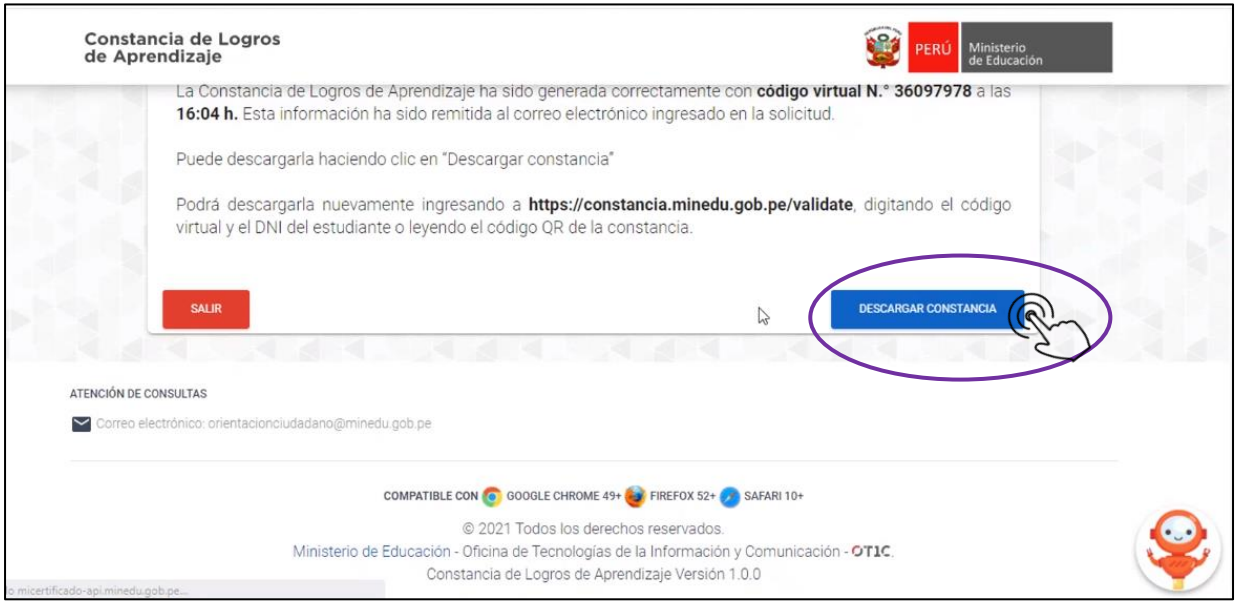

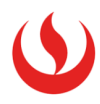

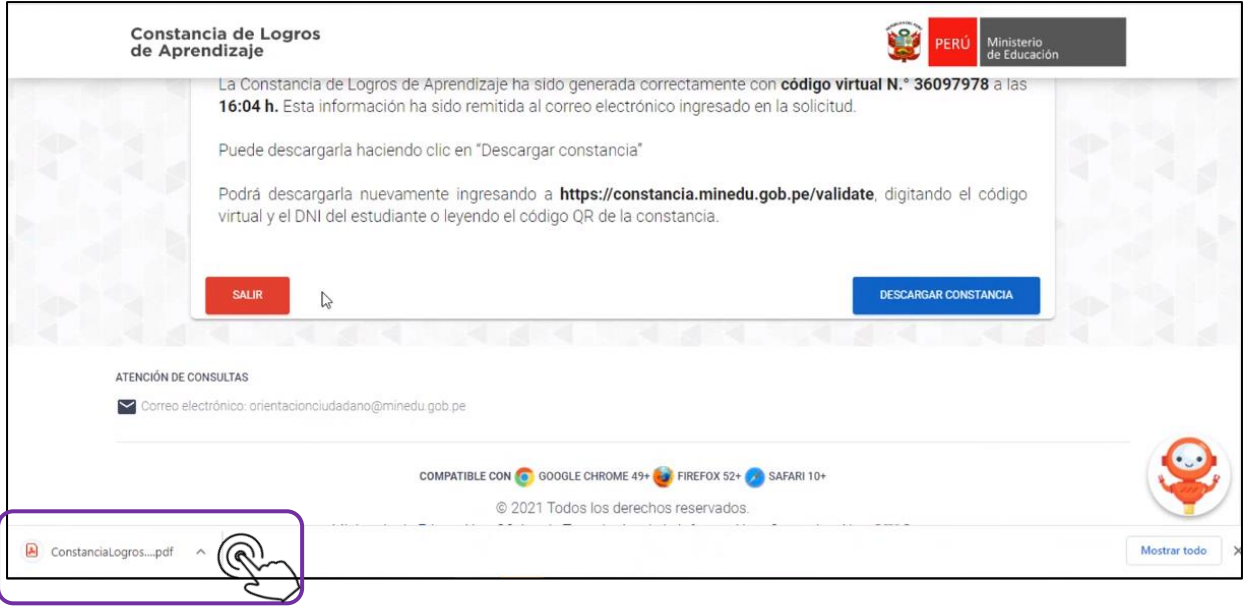

10. Aparecerá tu Constancia de Logros de Aprendizaje y en el lado derecho superior se encuentra un código virtual que servirá de validación.

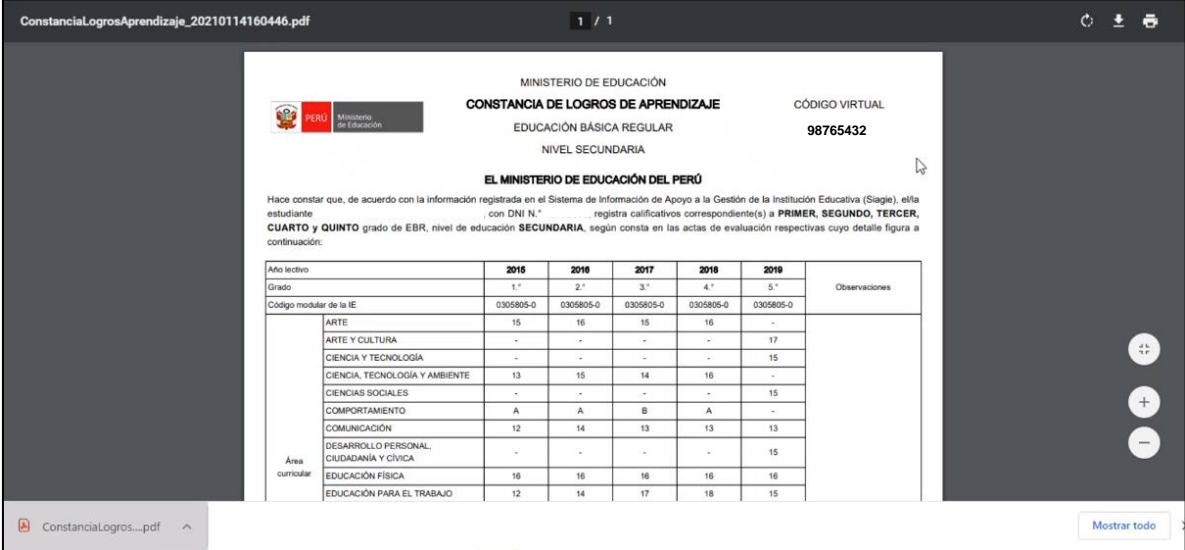

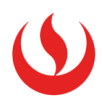

## **MODELO DE CONSTANCIA DE LOGROS DE APRENDIZAJE**

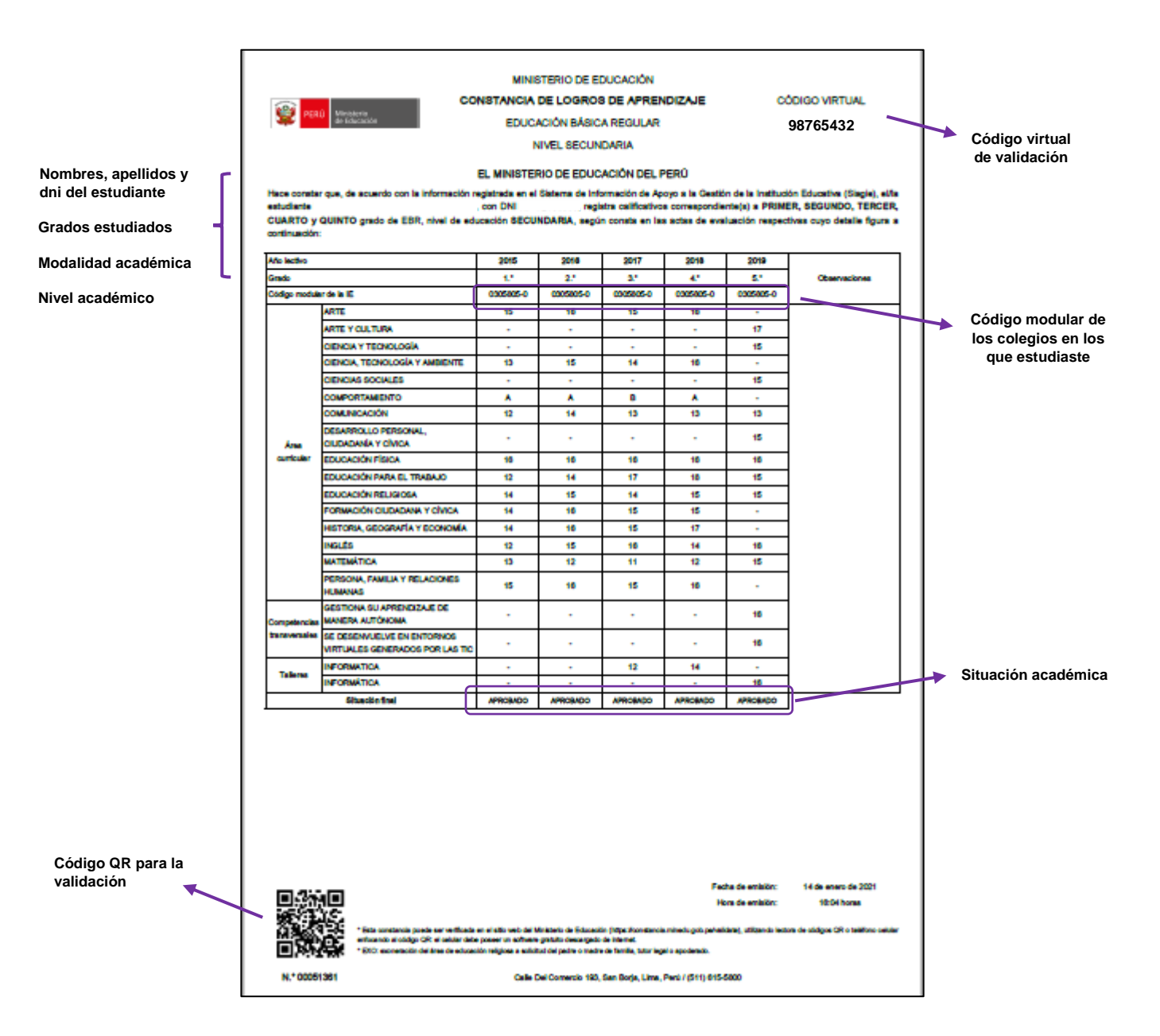